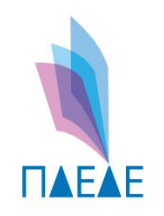

ΠΕΡΙΦΕΡΕΙΑΚΗ ΔΙΕΥΘΥΝΣΗ ΠΡΩΤΟΒΑΘΜΙΑΣ και ΔΕΥΤΕΡΟΒΑΘΜΙΑΣ ΕΚΠΑΙΔΕΥΣΗΣ ΔΥΤΙΚΗΣ ΕΛΛΑΔΑΣ

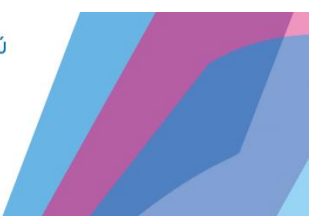

Τμήμα Δ' Πληροφορικής & Νέων Τεχνολογιών

# **Οδηγίες Ανανέωσης Ψηφιακών Πιστοποιητικών**

Νοέμβριος 2023

ΠΔΕ Δυτικής Ελλάδας – Τμήμα Δ' Πληροφορικής & Νέων Τεχνολογιών – Ανδρέας Πέττας Σελίδα 1

- ✓Το ψηφιακό σας πιστοποιητικό λήγει τις 31/12/2023 και χρειάζεται ανανέωση
- ✓Με την ανανέωση, τα ΨΠ θα εξακολουθούν να λειτουργούν για τα επόμενα 3 χρόνια
- ✓Η ανανέωση πρέπει να γίνει απαρεγκλίτως μέχρι τις: **10/12/2023**

Ακολουθούν οδηγίες για την διαδικασία ανανέωσης

ΠΔΕ Δυτικής Ελλάδας – Τμήμα Δ' Πληροφορικής & Νέων Τεχνολογιών – Ανδρέας Πέττας Σελίδα 2

# **Προαπαιτούμενα:**

Πριν ξεκινήσετε τη διαδικασία πρέπει να έχετε στην διάθεσή σας:

- *1) Username & Password (αυτά που χρησιμοποιείτε για να υπογράφετε)*
- *2) Προσωπικοί κωδικοί taxisnet*
- *3) Πρόσβαση στο email που είχατε δηλώσει για την ψηφιακή σας υπογραφή (και λαμβάνετε τις ενημερώσεις όταν υπογράψετε έγγραφο)*
- *4) Για όσους έχουν επιλέξει τον τρόπο λήψης ΟΤΡ με κινητό: Το κινητό με την αντίστοιχη εφαρμογή (π.χ. Aegis) που λαμβάνετε το OTP.*

Αν δεν γνωρίζετε όλα τα παραπάνω στοιχεία πριν ξεκινήσετε την διαδικασία, είναι πολύ πιθανόν να γίνουν λάθη και να μπλοκαριστεί αυτόματα η διαδικασία ανανέωσης.

**Παράκληση:** Αν κάποιος έχει πολύ καιρό να υπογράψει, παρακαλούμε να κάνει πρώτα μια δοκιμή ψηφιακής υπογραφής ενός εγγράφου και μετά συνεχίστε την ανανέωση σύμφωνα με αυτές τις οδηγίες.

# **Σημείωση:**

Όταν **δημιουργήθηκε** το Ψηφιακό Πιστοποιητικό σας, είχατε ορίσει:

- *1) Username*
- *2) Password*
- *3) Email*
- *4) Τρόπο λήψης ΟΤΡ ( email ή κινητό)*

Αυτά τα στοιχεία **δεν** μπορούν να αλλάξουν και θα **παραμείνουν τα ίδια.**

Οι οδηγίες είναι διαφορετικές, ανάλογα με τον τρόπο αποστολής ΟΤΡ που έχετε επιλέξει, οπότε ακολουθήστε προσεκτικά βήμα-βήμα τις αντίστοιχες οδηγίες:

> A) Τρόπος αποστολής ΟΤΡ με email > Σελίδα 6 B) Τρόπος αποστολής ΟΤΡ με κινητό > Σελίδα 13

ΠΔΕ Δυτικής Ελλάδας – Τμήμα Δ' Πληροφορικής & Νέων Τεχνολογιών – Ανδρέας Πέττας Σελίδα 5

# Α) Τρόπος αποστολής ΟΤΡ με email

## **Βήμα 1**

Θα σας σταλεί από τον διαχειριστή που σας δημιούργησε το ψηφιακό πιστοποιητικό, το παρακάτω email για να ξεκινήσετε την διαδικασία ανανέωσης:

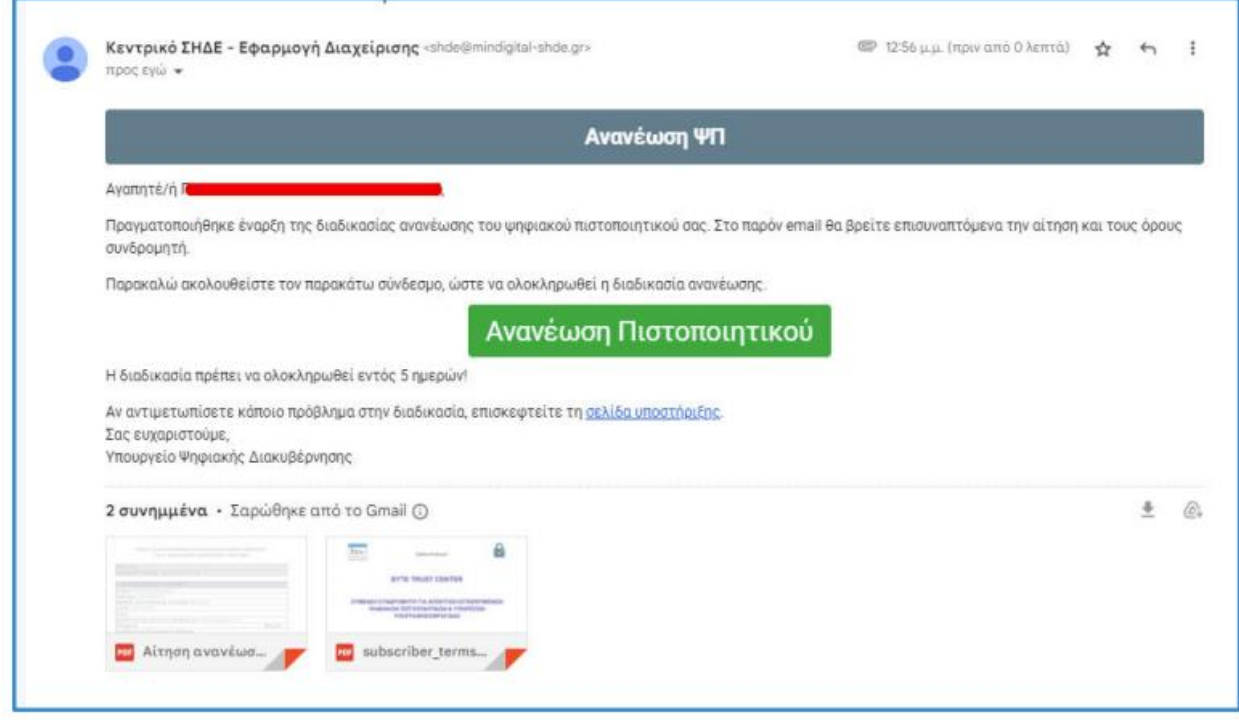

- ✓ *Θα έρθει στο email που είχατε δηλώσει εξ αρχής κατά την δημιουργία του ΨΠ.*
- ✓ *Εάν κάποιος έχει αλλάξει υπηρεσία, υπεύθυνος διαχειριστής είναι ο διαχειριστής που του είχε εκδώσει το ΨΠ και όχι ο διαχειριστής της υπηρεσίας που υπηρετεί τώρα.*
- ✓ *Από τη στιγμή που θα παραλάβετε αυτό το email, έχετε 5 ημέρες περιθώριο να ολοκληρώσετε την διαδικασία.*

Πατάμε την <mark>Άνανέωση Πιστοποιητικού'</mark> για να ξεκινήσει η διαδικασία ανανέωσης (αφού πρώτα έχουμε διαβάσει τους όρους χρήσης & την αίτηση στα συνημμένα αρχεία).

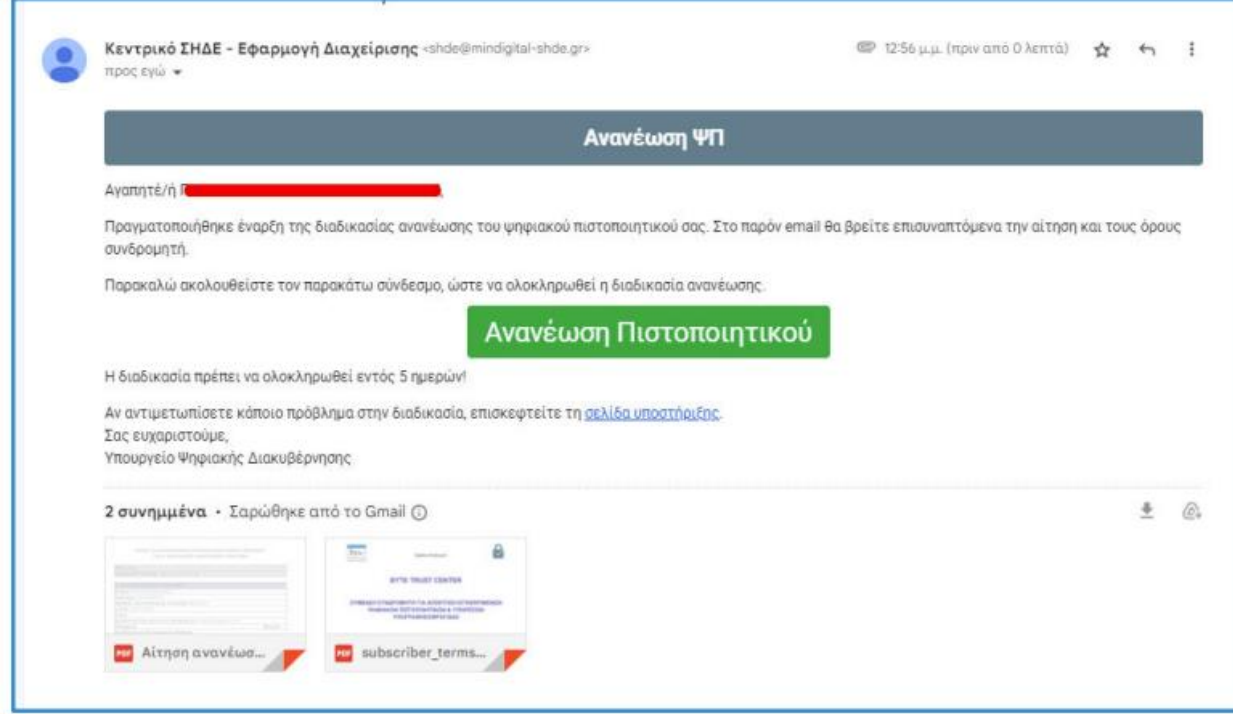

Πατώντας την 'Ανανέωση Πιστοποιητικού', σας ζητάει να καταχωρήσετε τους κωδικούς taxisnet και στην συνέχεια σας ανακατευθύνει στην παρακάτω οθόνη:

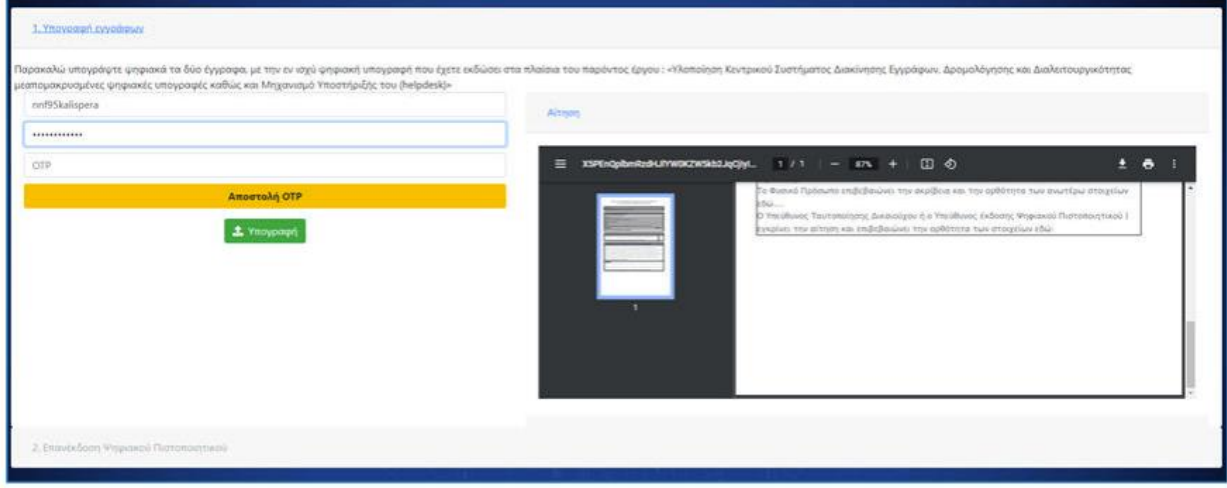

Εδώ καταχωρίζετε Username, Password & OTP, όπως ακριβώς κάνουμε τόσο καιρό και στις ψηφιακές μας υπογραφές

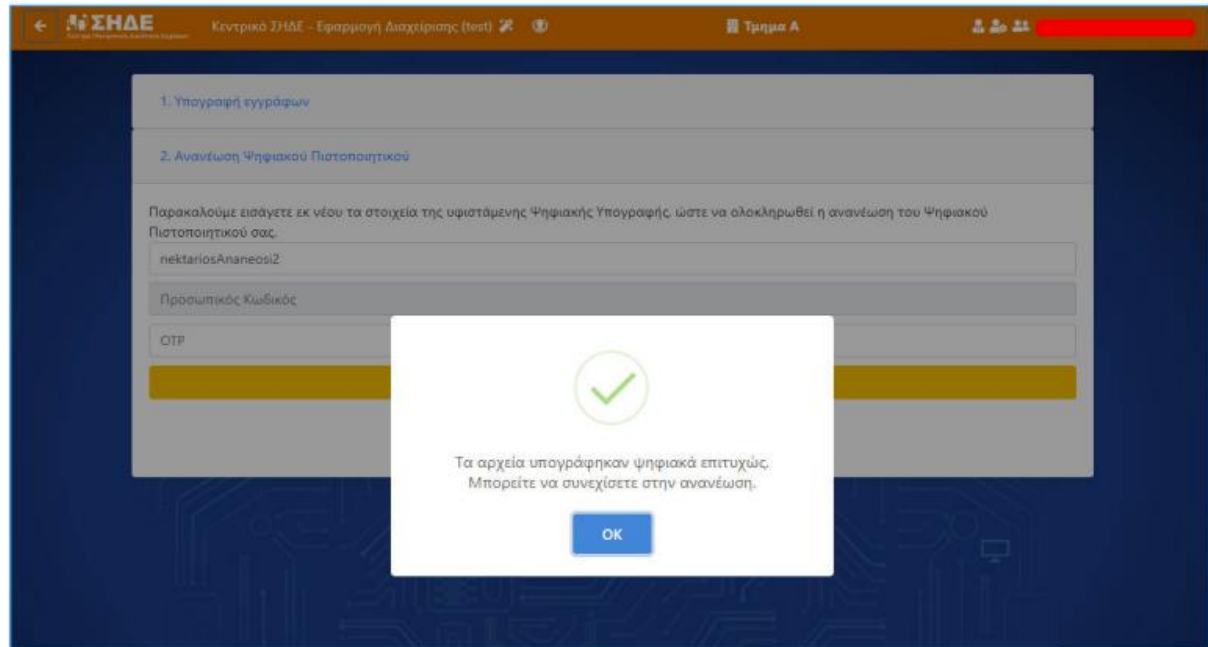

Εάν καταχωρίσετε τα στοιχεία επιτυχώς, θα σας εμφανιστεί το παραπάνω μήνυμα.

ΠΔΕ Δυτικής Ελλάδας – Τμήμα Δ' Πληροφορικής & Νέων Τεχνολογιών – Ανδρέας Πέττας Σελίδα 9

Στην συνέχεια εμφανίζεται 2<sup>η</sup> καρτέλα,

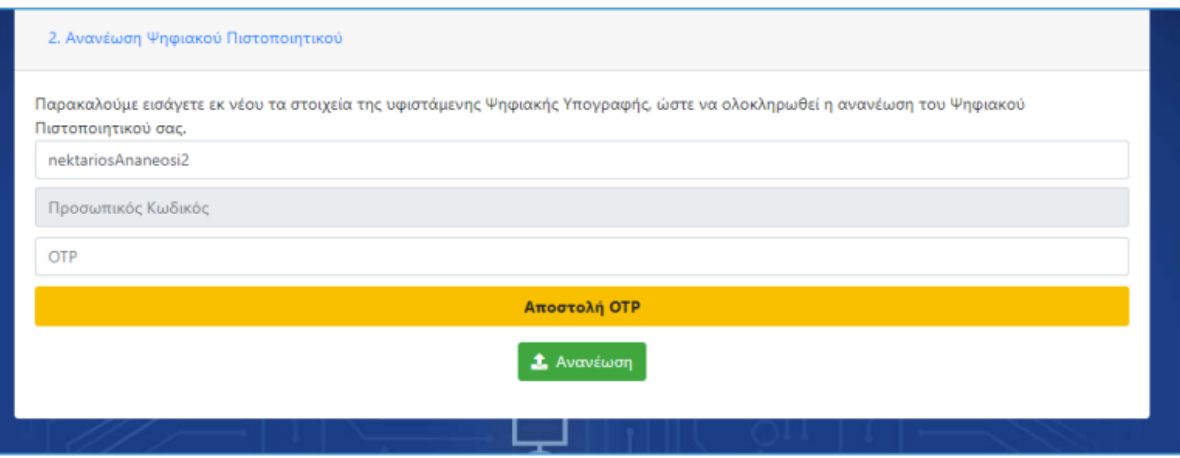

όπου πρέπει να καταχωρίσετε **ξανά** Username, Password & OTP.

Από τη χρονική στιγμή που ο δικαιούχος έχει επιλέξει «Ανανέωση» και μέχρι η συστημική διαδικασία να ολοκληρωθεί επιτυχώς, **δεν πρέπει** να γίνει ανανέωση (**ή κλείσιμο**) της σελίδας.

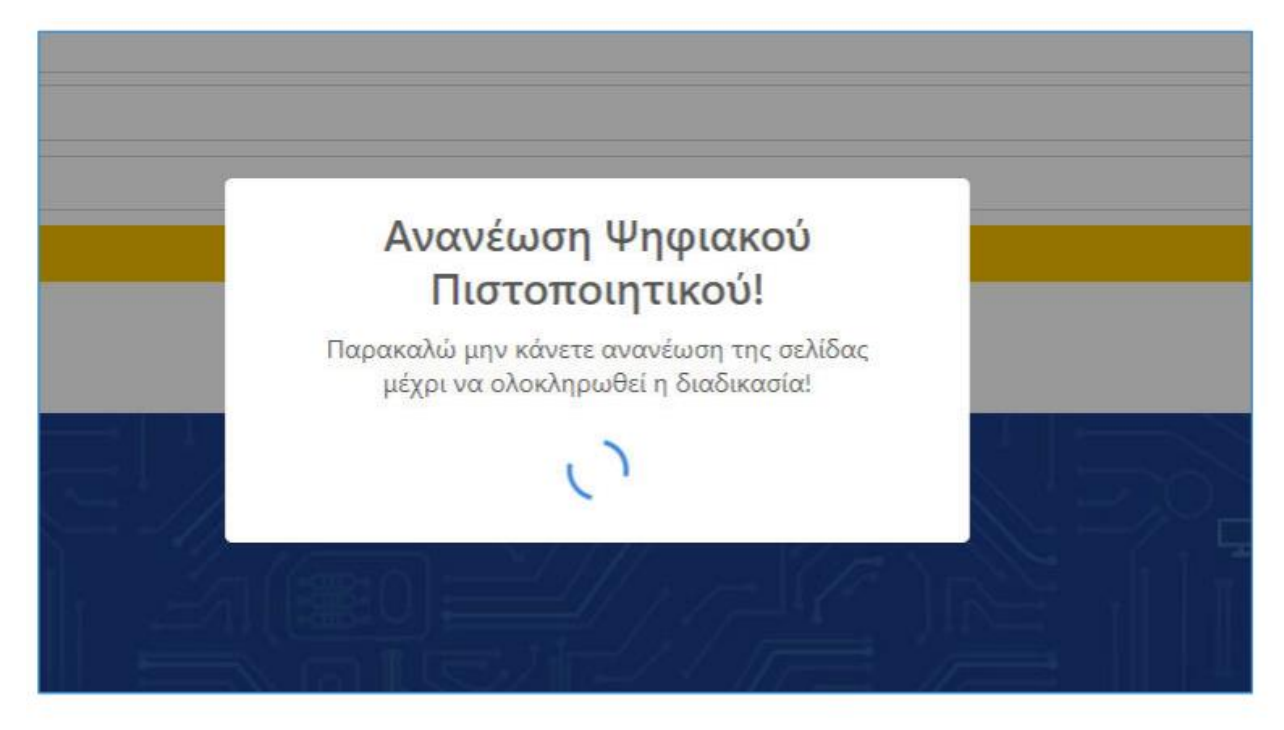

Με την ολοκλήρωση των παραπάνω διαδικασιών, η ανανέωση ΨΠ του δικαιούχου έχει πραγματοποιηθεί επιτυχώς.

Μετά από λίγο, θα μας εμφανιστεί ότι η ανανέωση ολοκληρώθηκε επιτυχώς και θα σταλεί στο email σας επιβεβαίωση.

Η διαδικασία ανανέωσης ολοκληρώθηκε!

**Υπενθύμιση:**

Σας υπενθυμίζουμε τα εξής:

**Εάν χάσετε το Password κανένας δεν μπορεί να το επαναφέρει. Αυτομάτως χάνετε και το Ψηφιακό Πιστοποιητικό σας.**

**Για τον λόγο αυτό, προτείνεται να φυλάσσεται σε 2-3 σημεία για ασφάλεια.**

# Β) Τρόπος αποστολής ΟΤΡ με κινητό

*Σημειώνεται για μια ακόμα μια φορά ότι ο τρόπος αποστολής δεν μπορεί να αλλάξει και παραμένει ο ίδιος*

#### Σημαντικό:

Οι οδηγίες, μαζί με τις αντίστοιχες εικόνες που ακολουθούν, έγιναν με βάση μιας συγκεκριμένης εφαρμογής (Aegis) και λειτουργικού συστήματος κινητού.

Ανάλογα με το κινητό που έχετε, ενδέχεται να μην ταιριάζουν ακριβώς κάποιες οδηγίες. Η φιλοσοφία όμως των βημάτων είναι η ίδια.

Θα σας σταλεί από τον διαχειριστή που σας δημιούργησε το ψηφιακό πιστοποιητικό, το παρακάτω email για να ξεκινήσετε την διαδικασία ανανέωσης

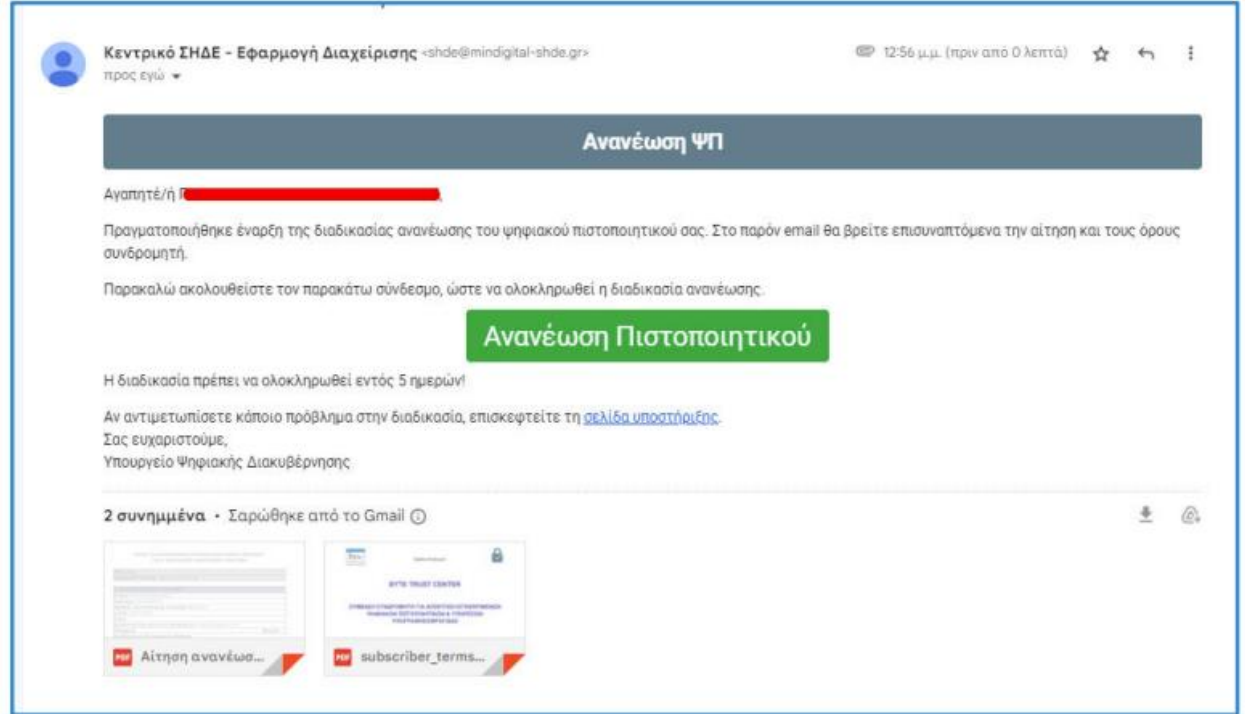

- ✓ *Θα έρθει στο email που είχατε δηλώσει εξ αρχής κατά την δημιουργία του Ψ.Π.*
- ✓ *Εάν το Ψ.Π. το εξέδωσε μια υπηρεσία και στην συνέχεια αλλάξατε υπηρεσία (π.χ. Σύμβουλοι Εκπαίδευσης), υπεύθυνος διαχειριστής είναι ο διαχειριστής που του είχε δημιουργήσει το ΨΠ και όχι ο διαχειριστής της υπηρεσίας που υπηρετεί τώρα*
- ✓ *Από τη στιγμή που θα παραλάβετε αυτό το email, έχετε 5 ημέρες περιθώριο να ολοκληρώσετε την διαδικασία*

Πατάμε την <mark>Άνανέωση Πιστοποιητικού'</mark> για να ξεκινήσει η διαδικασία ανανέωσης (αφού πρώτα έχουμε διαβάσει τους όρους χρήσης & την αίτηση στα συνημμένα αρχεία)

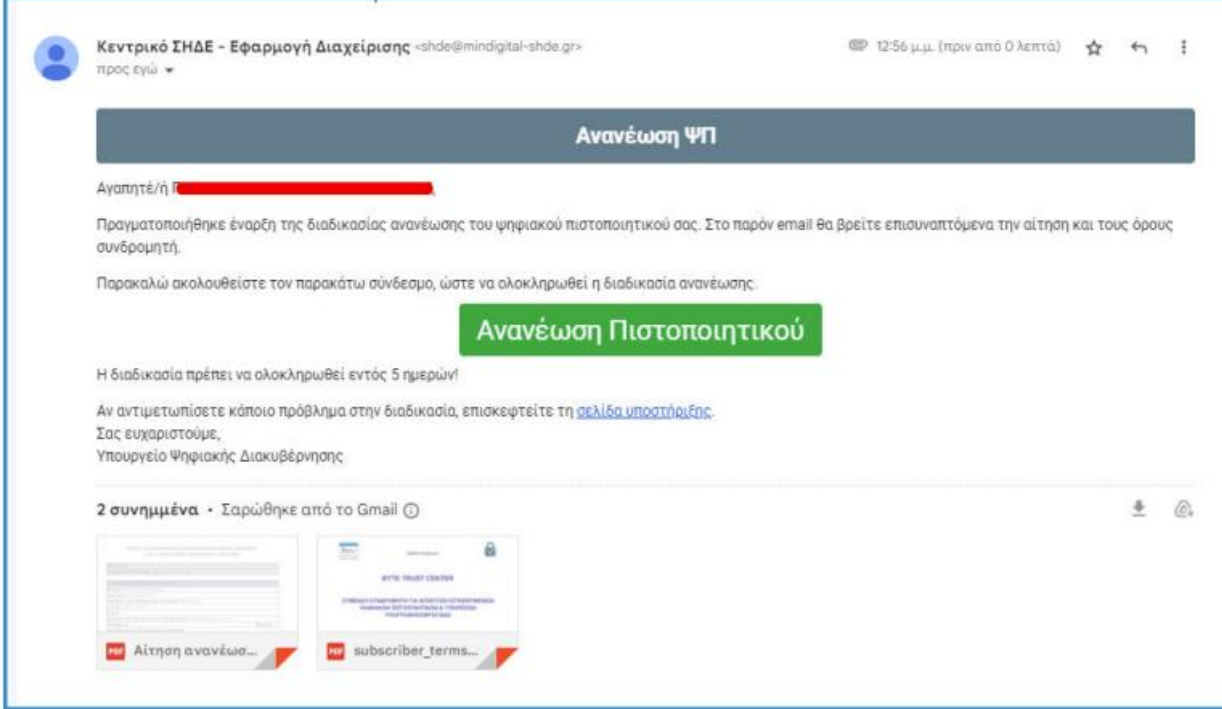

Πατώντας την 'Ανανέωση Πιστοποιητικού', σας ζητάει τους κωδικούς taxisnet και στην συνέχεια σας ανακατευθύνει στην παρακάτω οθόνη:

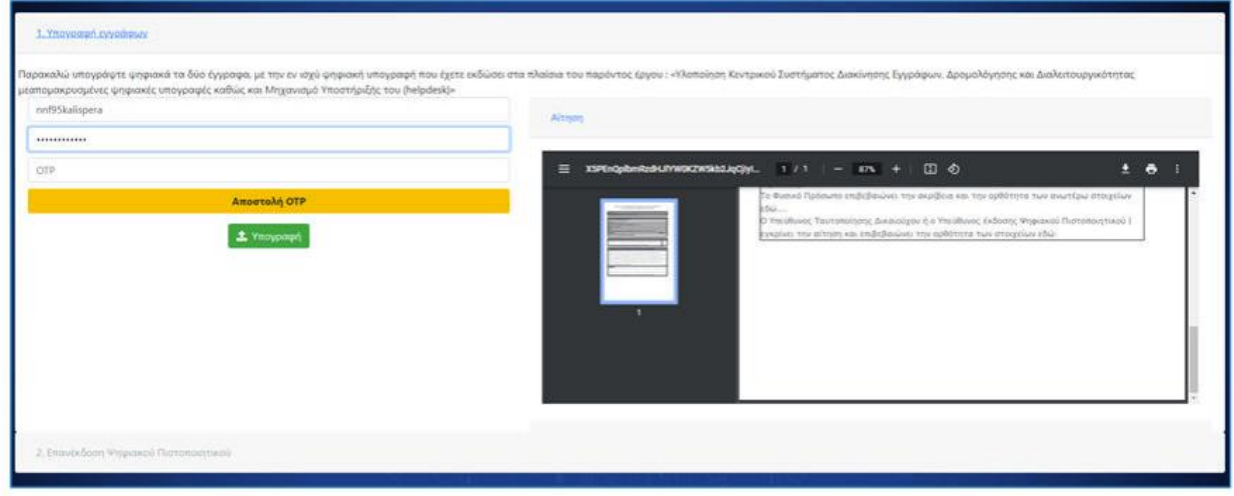

Εδώ καταχωρείτε το Username, Password & OTP (από το κινητό μας), όπως ακριβώς κάνουμε τόσο καιρό και στις ψηφιακές μας υπογραφές

Εάν καταχωρίσετε τα στοιχεία επιτυχώς, θα σας εμφανιστεί το παραπάνω μήνυμα

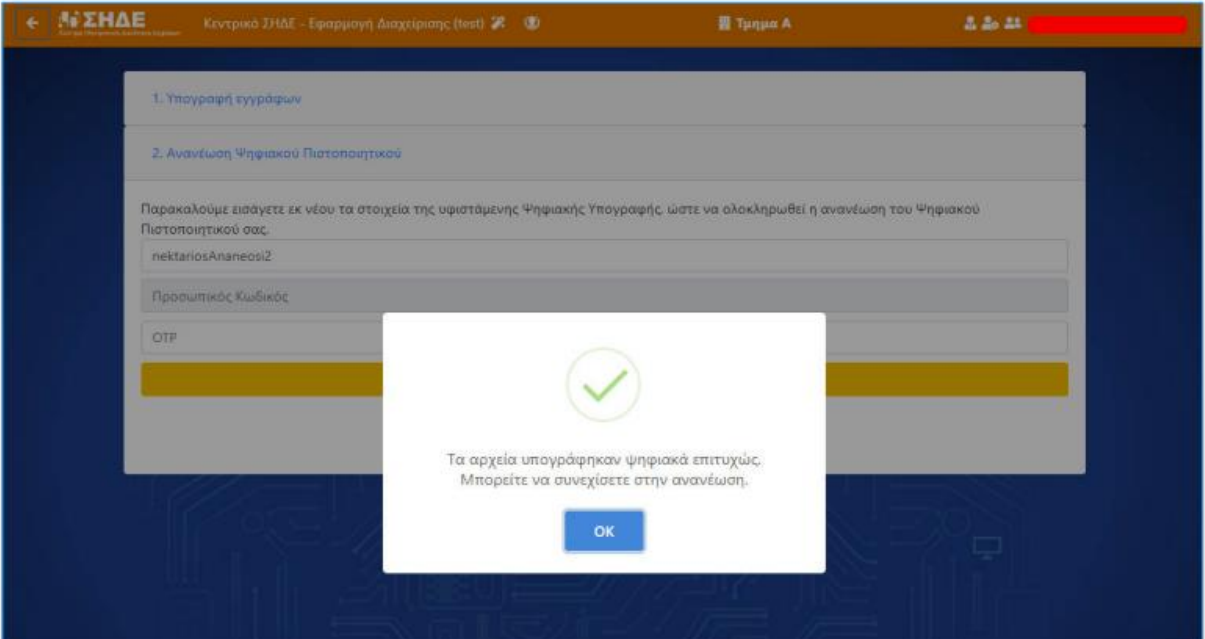

#### Στην συνέχεια εμφανίζεται 2<sup>η</sup> καρτέλα

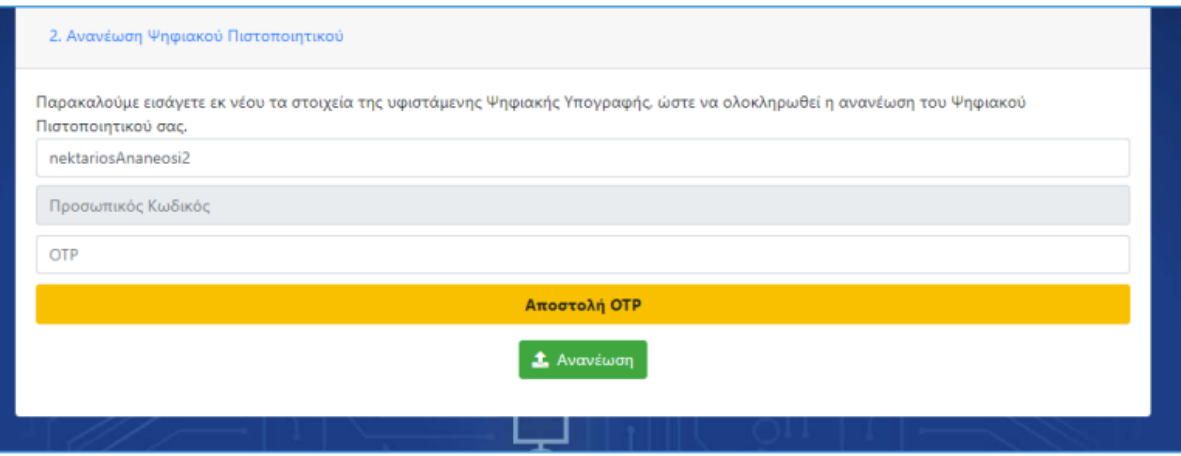

Όπου πρέπει να καταχωρήσετε **ξανά** Username, Password & OTP

Από τη χρονική στιγμή που ο δικαιούχος έχει επιλέξει «Ανανέωση» και μέχρι η συστημική διαδικασία να ολοκληρωθεί επιτυχώς, **δεν πρέπει** να γίνει ανανέωση (**ή κλείσιμο**) της σελίδας.

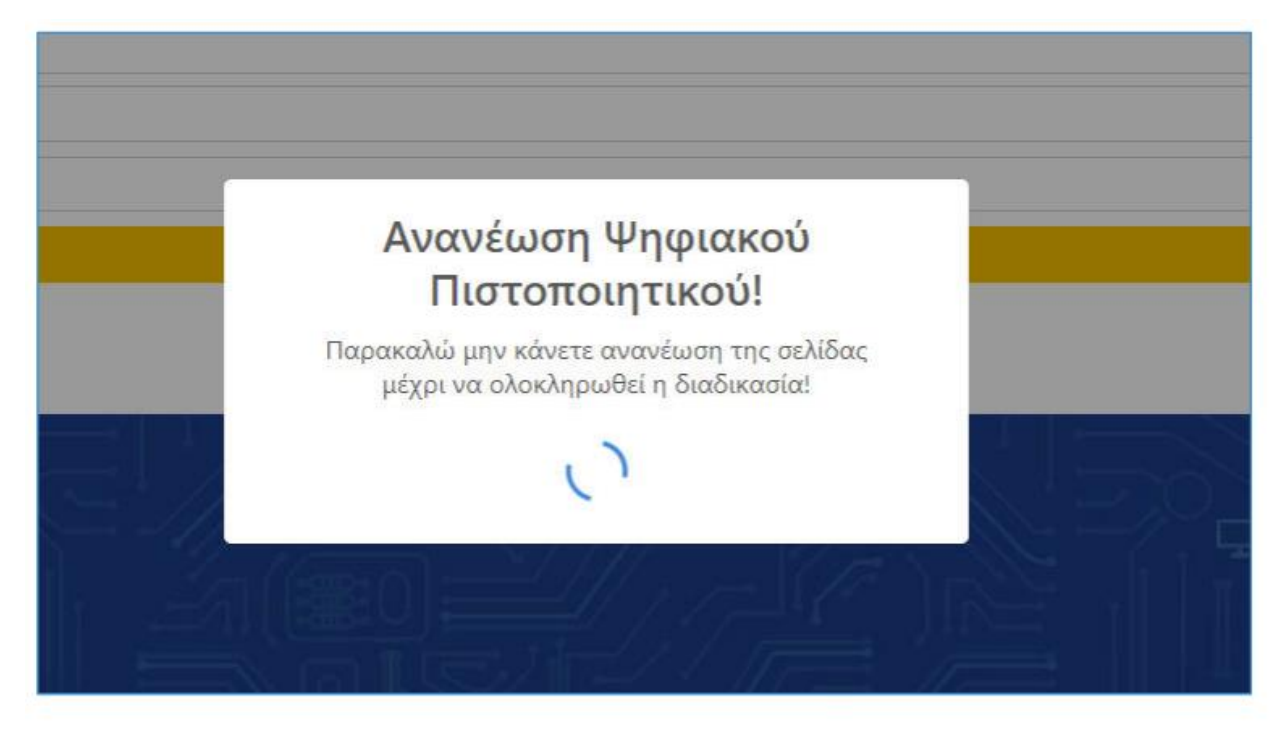

Με την ολοκλήρωση των παραπάνω διαδικασιών, η ανανέωση ΨΠ του δικαιούχου έχει πραγματοποιηθεί επιτυχώς.

Μετά από λίγο, θα μας εμφανιστεί ότι η ανανέωση ολοκληρώθηκε επιτυχώς και θα σταλεί ένα νέο μήνυμα στο email σας.

#### *Καταρχάς, αγνοήστε τις οδηγίες που λέει στην κίτρινη υπογραμμισμένη γραμμή!*

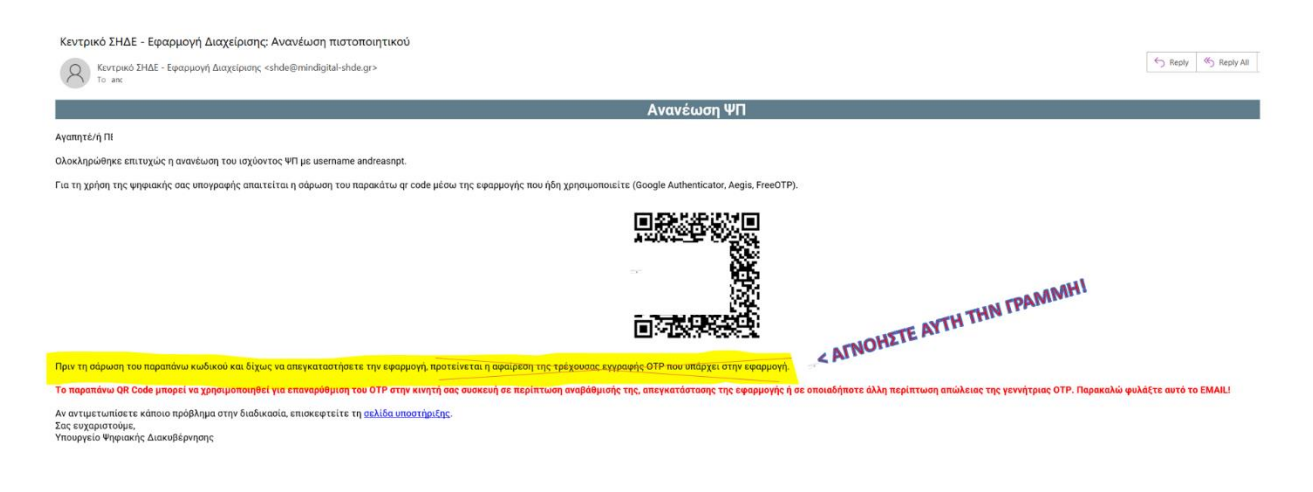

#### Προσοχή:

Υπάρχουν περιπτώσεις, π.χ. εάν ανοίξουμε το mail του σχολικού δικτύου μέσω Webmail, που δεν φαίνεται η εικόνα με το QRCode

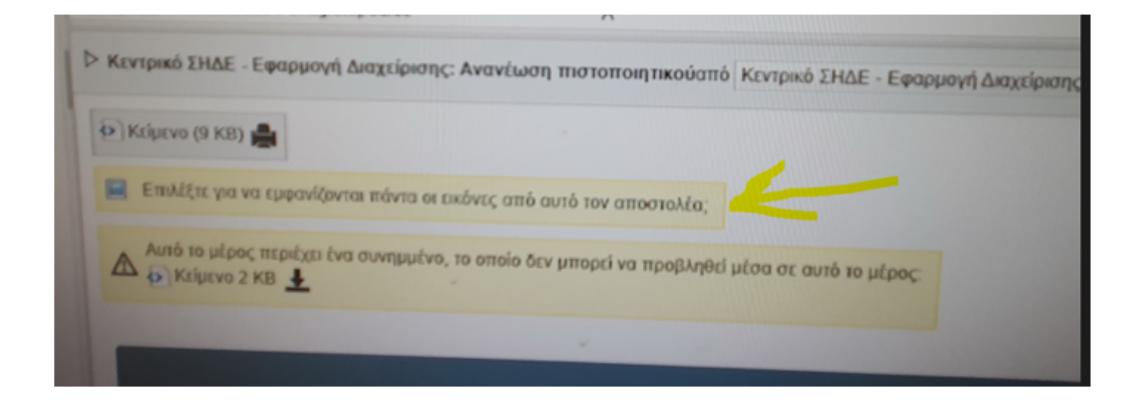

Πρέπει να πατήσουμε την επιλογή «να εμφανίζονται πάντα οι εικόνες από τον αποστολέα', έτσι ώστε να εμφανιστεί η εικόνα.

Ανοίγουμε την εφαρμογή Aegis στο κινητό μας

Στο κάτω μέρος δεξιά έχει ένα +, το πατάμε και επιλέγουμε Scan QR Code

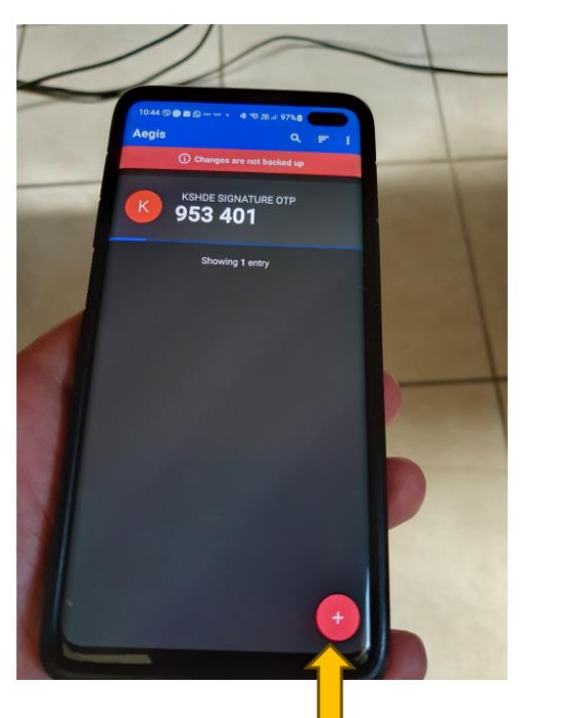

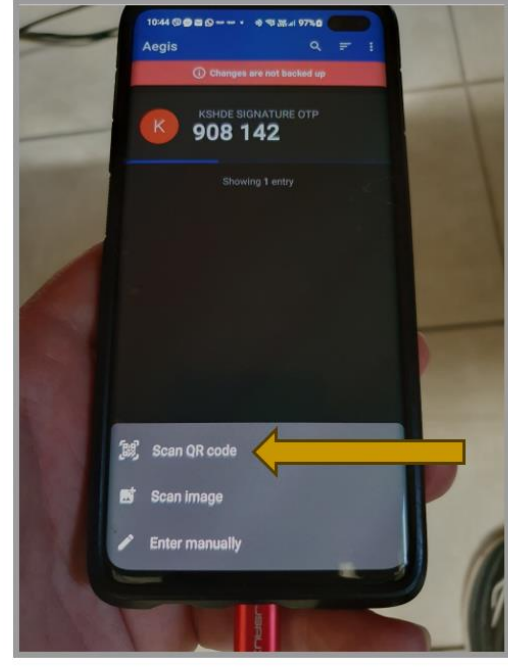

Όταν σαρωθεί το QR Code, θα εμφανίσει αυτόματα την παρακάτω εικόνα. Πατάμε πάνω δεξιά Αποθήκευση (Save).

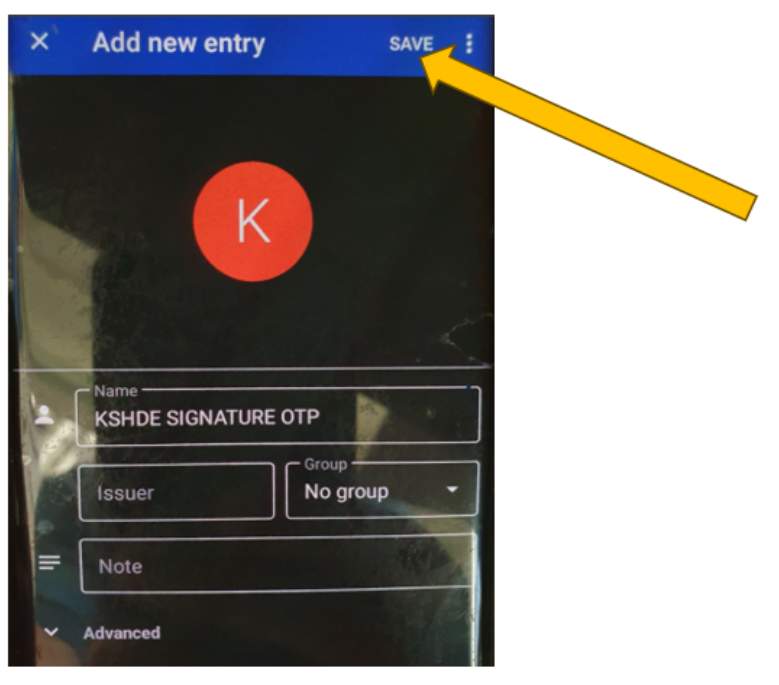

ΠΔΕ Δυτικής Ελλάδας – Τμήμα Δ' Πληροφορικής & Νέων Τεχνολογιών – Ανδρέας Πέττας Σελίδα 21

Σκανάρουμε με την κάμερα του κινητού μας το QR-code που ήρθε στο email μας (βήμα 7)

Θα δούμε ότι στην οθόνη του κινητού μας έχουμε 2 γραμμές τώρα με το ίδιο όνομα: *"KSHDE SIGNATURE OTP".* Η πάνω γραμμή είναι ο παλιός τρόπος λήψης του ΟΤΡ και η δεύτερη γραμμή είναι ο καινούργιος τρόπος λήψης

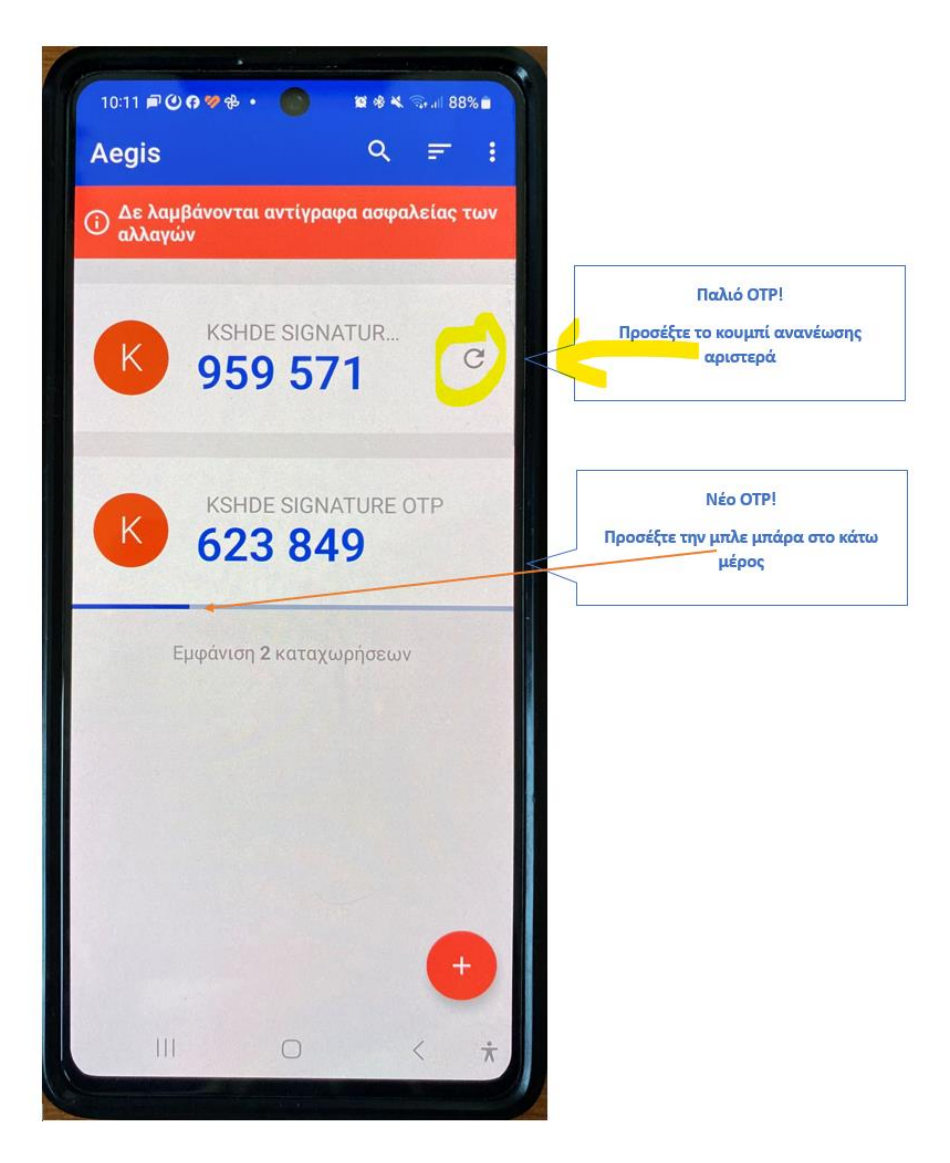

Ένας άλλος τρόπος για να τις ξεχωρίσουμε είναι ο εξής:

Αν παρατηρήσετε, στην δεύτερη γραμμή στο κάτω μέρος, υπάρχει μια μπάρα η οποία φθίνει. Όταν τελειώσει, ξεκινάει από την αρχή αλλά ταυτόχρονα **αλλάζει μόνο του** και το ΟΤΡ.

Επίσης, δεξιά από το ΟΤΡ δεν υπάρχει πια το σύμβολο του Refresh

Άρα:

#### **Σημαντικό:**

Μέχρι στιγμής όταν θέλαμε να βάλουμε 2<sup>η</sup> ψηφιακή υπογραφή, πατούσαμε το κουμπί Refresh δεξιά από το ΟΤΡ.

Τώρα το ΟΤΡ είναι time-based. Αυτό σημαίνει ότι για 30 δευτερόλεπτα, όσο διαρκεί δηλαδή η φθίνουσα μπάρα, μπορούμε να βάλουμε όσες ψηφιακές υπογραφές προλαβαίνουμε με το ίδιο ΟΤΡ!

Δεν χρειάζεται δηλαδή να πατήσουμε Refresh όπως παλιά για την 2<sup>η</sup> ψηφιακή υπογραφή.

Δοκιμάζουμε να κάνουμε μια δοκιμή ψηφιακής υπογραφής με το νέο ΟΤΡ.

Σημείωση: Δεν χρειάζεται να κάνουμε συγχρονισμό ΟΤΡ όπως κάναμε παλιά.

Αφού η δοκιμή μας γίνει επιτυχώς με την χρήση του νέου ΟΤΡ, είναι σειρά να σβήσουμε το παλιό ΟΤΡ γιατί δεν είναι χρήσιμο πια

Πατάμε παρατεταμένα στο παλιό ΟΤΡ. Προσοχή! Στο παλιό που δεν έχει την φθίνουσα μπάρα

Πάνω δεξιά έχει 3 τελίτσες.

Πατάμε επάνω τους και επιλέγουμε DELETE

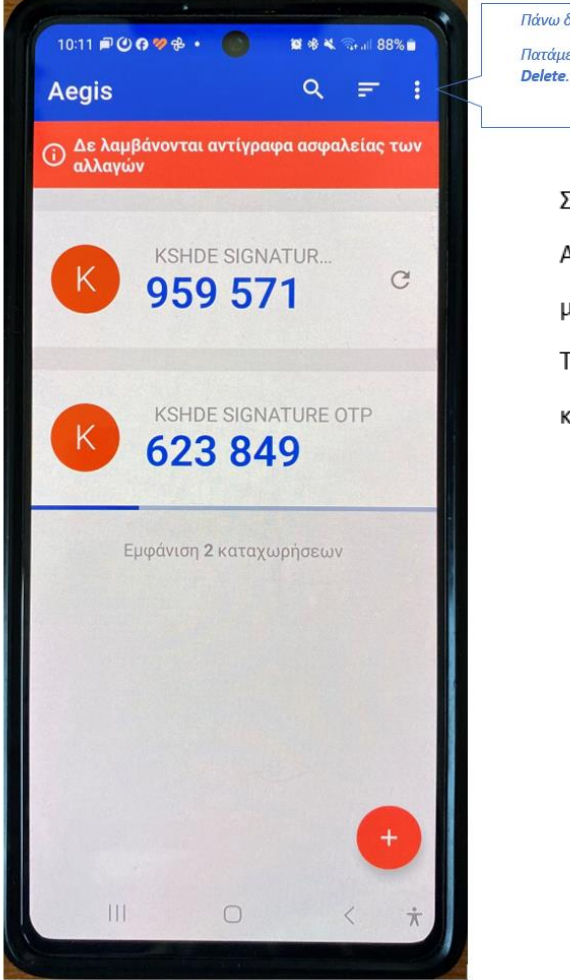

#### Πάνω δεξιά έχει 3 τελίτσες. Πατάμε επάνω τους και επιλέγουμε

#### Σημείωση:

Αναλόγως το κινητό που έχουμε και το λειτουργικό του σύστημα, μπορεί να μην υπάρχουν οι 3 τελίτσες. Τότε πατάμε παρατεταμένα επάνω στο παλιό ΟΤΡ και μας δίνει την επιλογή Διαγραφής (Delete)

Με αυτόν τον τρόπο διαγράφηκε το παλιό ΟΤΡ και τώρα στο κινητό μας υπάρχει μόνο το νέο ΟΤΡ, το οποίο θα το χρησιμοποιούμε από σήμερα και στο εξής.

Η διαδικασία ανανέωσης τέλειωσε!

#### **Υπενθύμιση:**

Σας υπενθυμίζουμε τα εξης:

Εάν χάσετε το Password ή τον QR Code, κανένας δεν μπορεί να τα επαναφέρει. Αυτομάτως χάνετε και το Ψηφιακό Πιστοποιητικό σας.

Για τον λόγο αυτό, προτείνεται να φυλάσσονται σε 2-3 σημεία για ασφάλεια.

**Ειδικά για το QR Code**, από εδώ και στο εξής πρέπει να **φυλάξετε** το QRcode **που ήρθε τώρα στο email σας** (βήμα 7), γιατί το παλιό QR code δεν έχει κάποια χρησιμότητα πια.